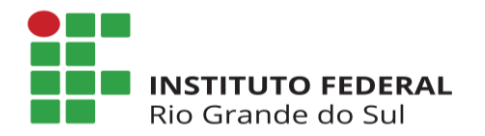

## **MANUAL - ACESSO AO SIGAC SIGEPE Servidor e Pensionista**

## **1. Como recuperar a senha no SIGAC/SIGEPE**

Em caso de esquecimento de senha, acesse o site do SIGAC (SIGEPE Servidor e Pensionista), conforme endereço eletrônico: [https://sso.gestaodeacesso.planejamento.gov.br/cassso/login.](https://sso.gestaodeacesso.planejamento.gov.br/cassso/login)

Na opção "**Precisa de Ajuda?"** selecione a opção "**Esqueci minha senha**".

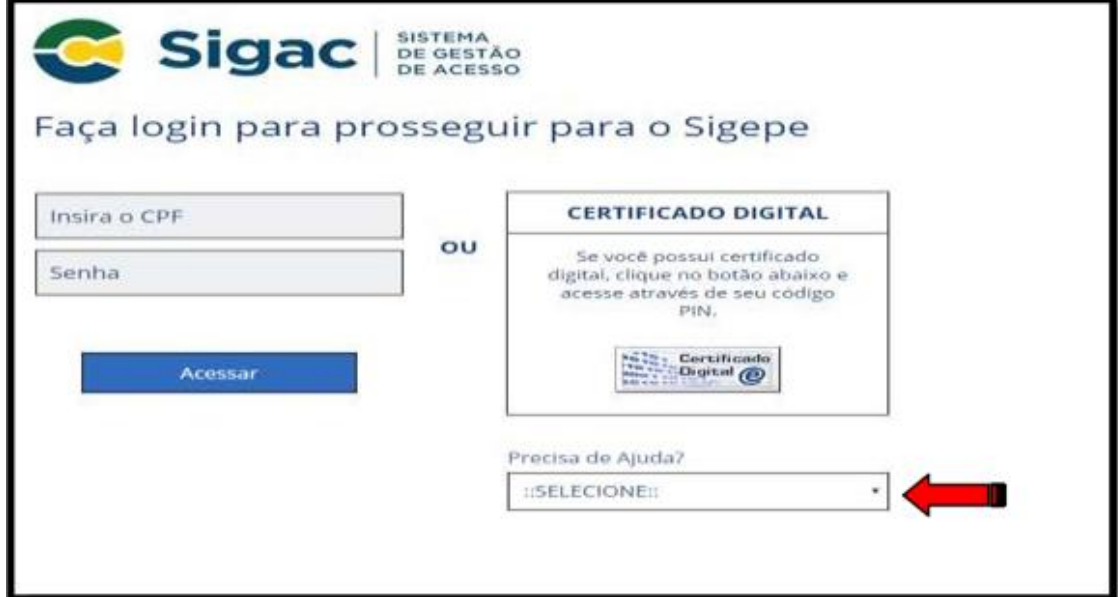

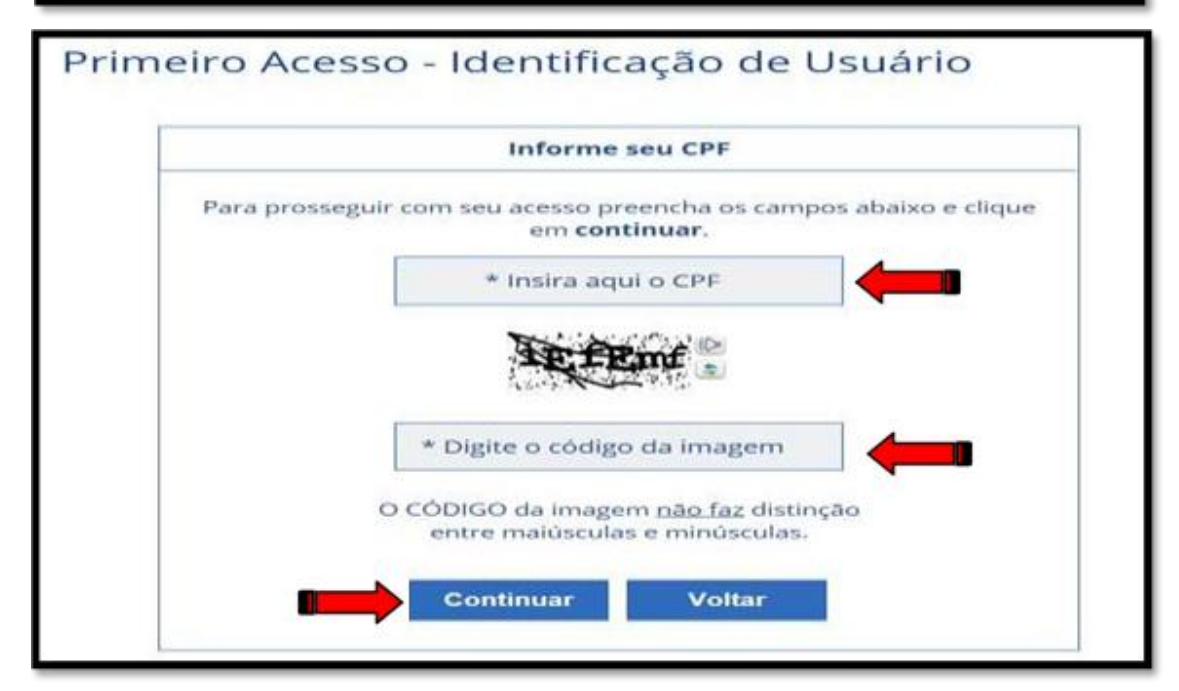

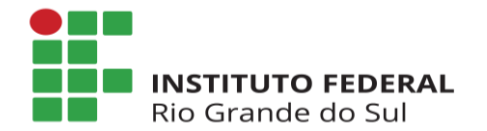

Diretoria de Gestão de Pessoas Departamento de Administração de Pessoas Coordenadoria de Cadastro de Pessoas

**Insira aqui o CPF:** informe os 11 dígitos do seu CPF.

**Digite o código da imagem:** insira o código conforme imagem. Preencha os respectivos espaços e, logo após, clique em "**Continuar**".

Após o procedimento, será encaminhada ao seu e-mail mensagem para continuidade no acesso. O servidor deve observar atentamente as instruções conforme modelo abaixo:

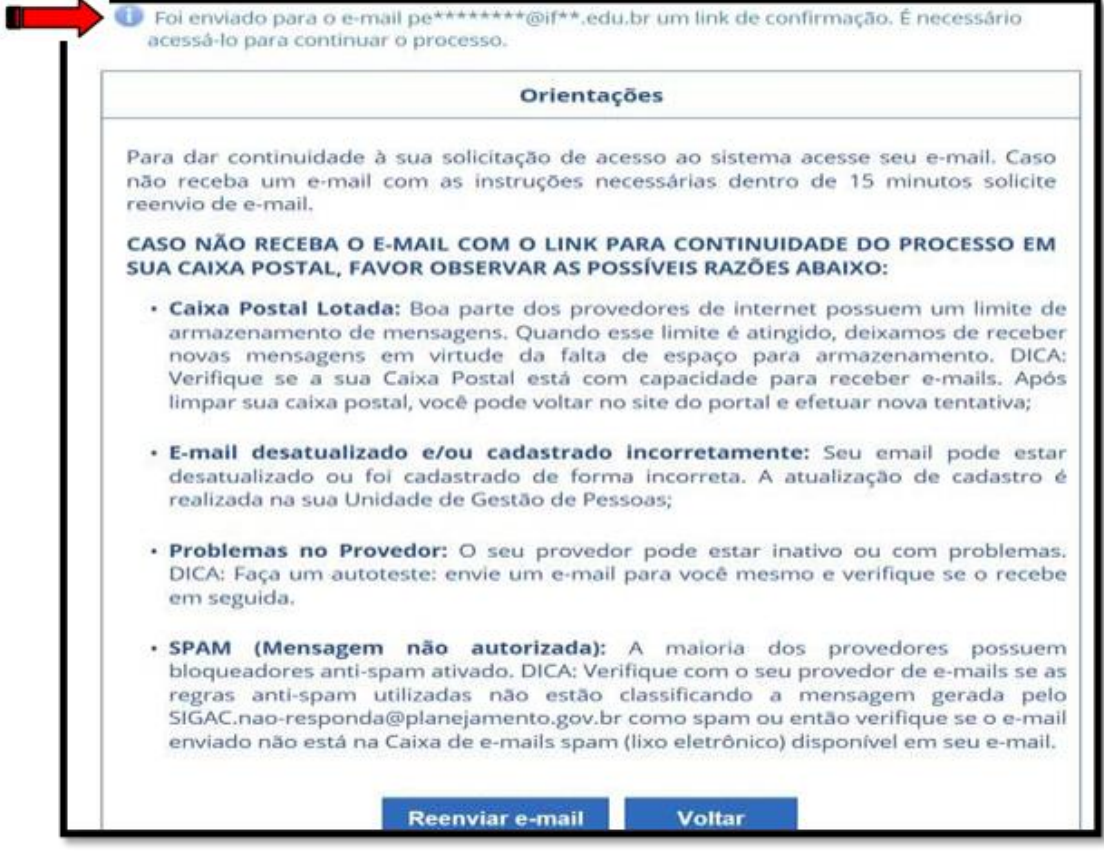

Para prosseguir, acesse o e-mail cadastrado junto ao setor de Gestão de Pessoas e siga as instruções constantes na mensagem.

Em seguida, clique na opção "**Continuar**".

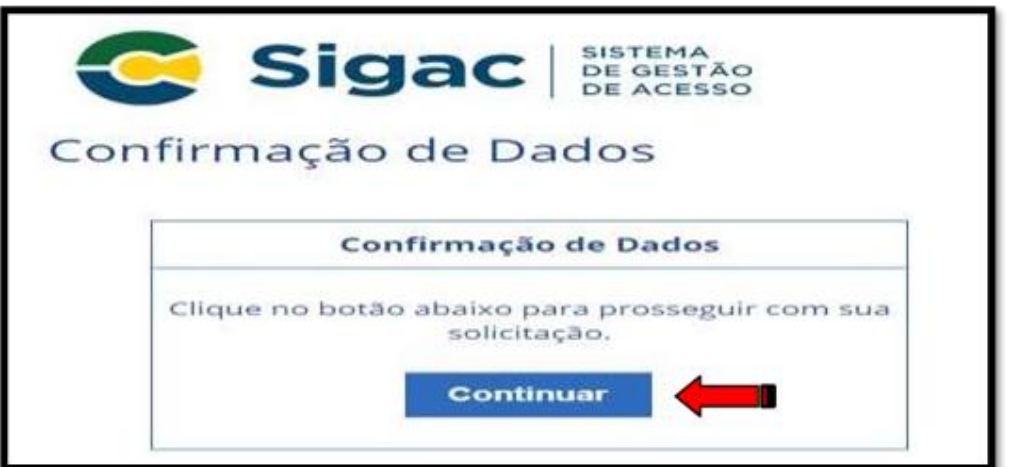

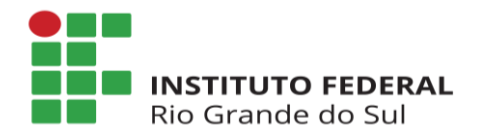

Após continuidade dos trâmites aparecerá tela em que será necessária a confirmação de alguns dados cadastrais (que poderão ser distintos dos indicados na ilustração abaixo). Após o devido preenchimento, clique em "**Confirmar**".

Em caso de divergência, contate a Unidade de Gestão de Pessoas de seu Campus de exercício para verificação dos dados no SIAPE.

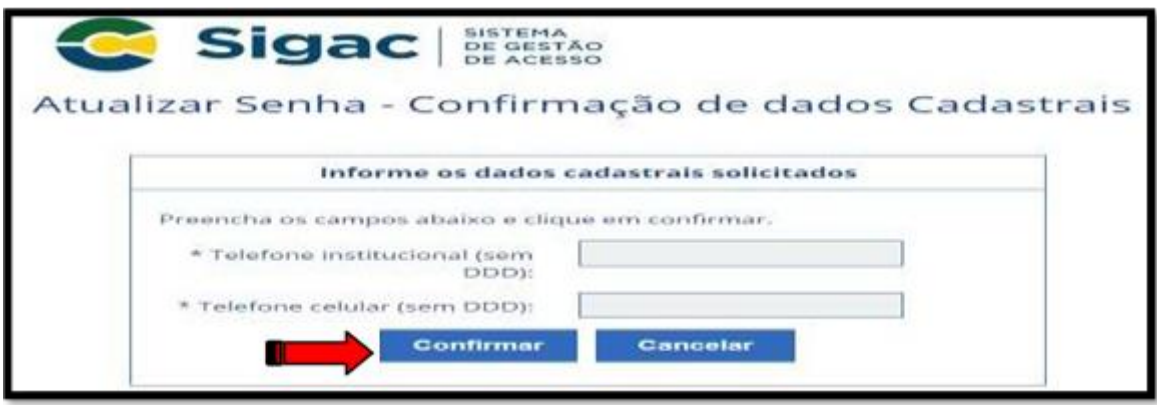

Preencha os espaços constantes em "**Perguntas e respostas desafio**" (que poderão ser distintos dos indicados na ilustração abaixo) e em seguida clique em "**Continuar**".

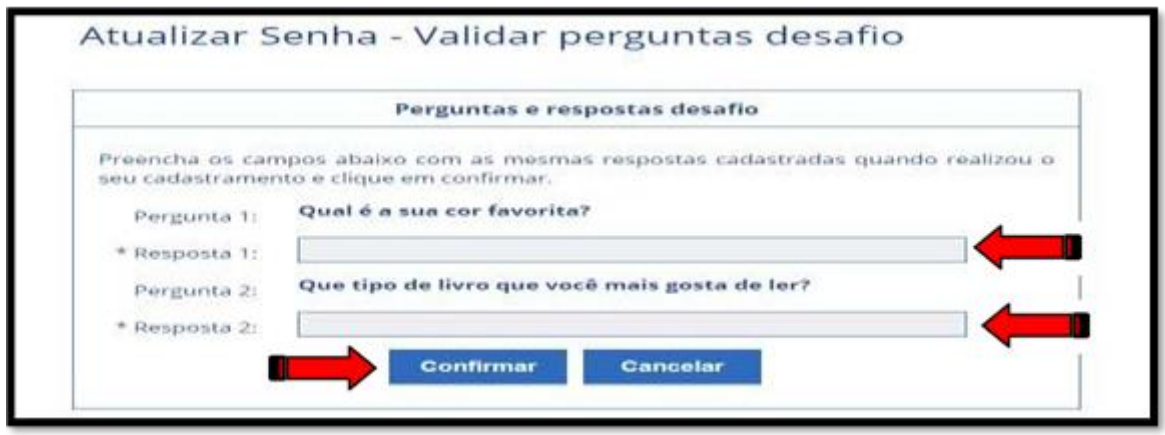

Salientamos que as perguntas constantes na próxima tela podem ser diferentes, de acordo com as solicitadas no seu primeiro acesso. Caso não se lembre das respostas, refaça o procedimento de acesso mais duas vezes, consequentemente, o sistema **bloqueará** seu acesso e emitirá a seguinte mensagem:

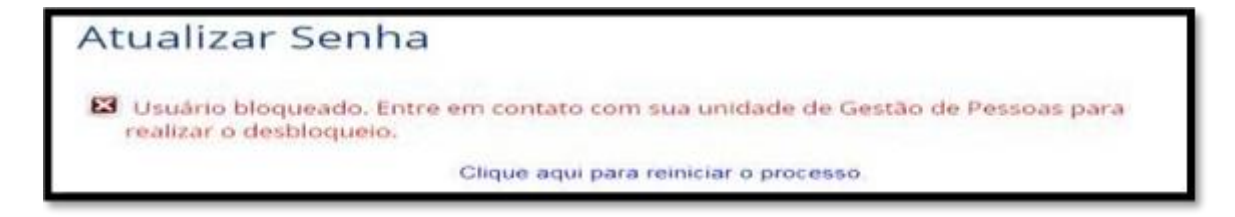

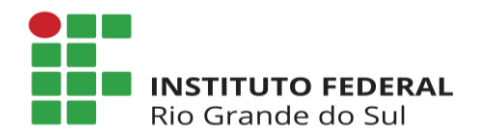

Diretoria de Gestão de Pessoas Departamento de Administração de Pessoas Coordenadoria de Cadastro de Pessoas

Na hipótese de bloqueio conforme tela acima, encaminhe mensagem via e-mail à sua Unidade de Gestão de Pessoas solicitando o desbloqueio do acesso ao SIGAC, informando seu **nome completo** e nº de **CPF**.

Após a realização do desbloqueio, será encaminhada uma mensagem ao seu email cadastrado. Clique no link constante na mesma.

Em seguida clique em "**Continuar**", conforme demonstrado na tela abaixo.

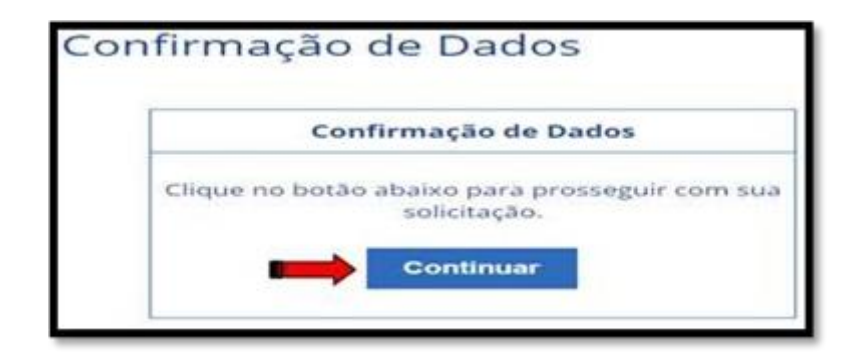

Na tela abaixo, preencha os espaços "**RG, UF do RG**" e "**Primeiro nome da mãe**" e em seguida clique em "**Confirmar**".

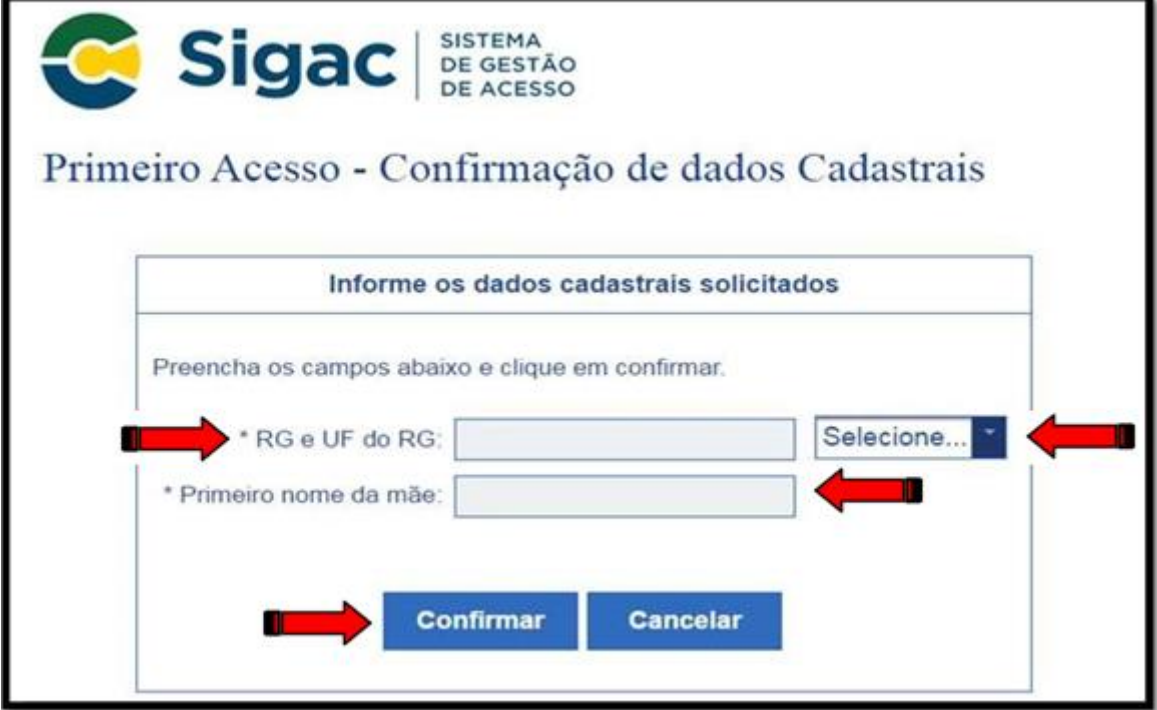

Posteriormente o sistema solicitará a escolha de "**Perguntas**", bem como suas respostas, logo após clique em "**Confirmar**".

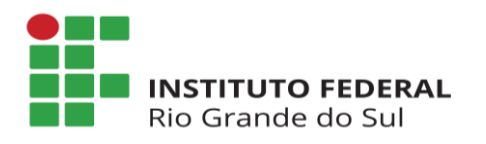

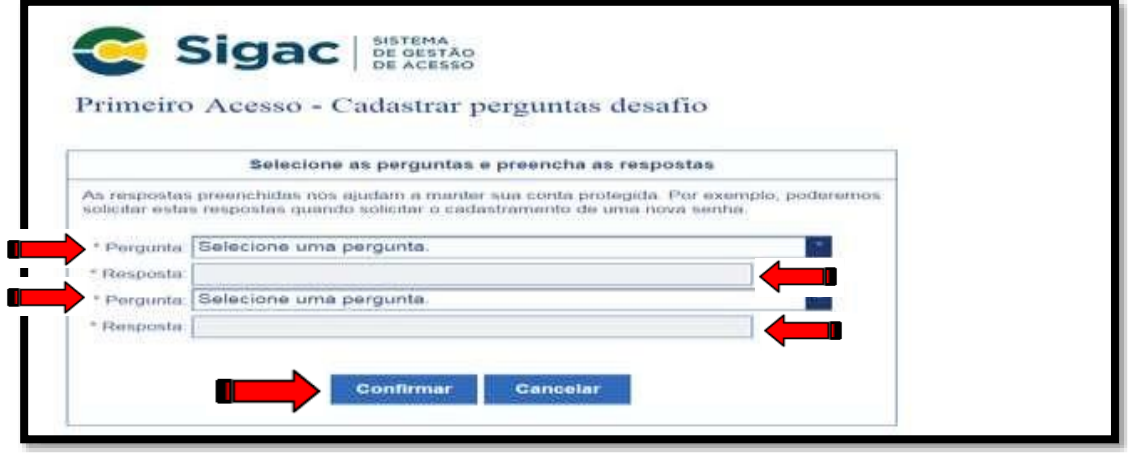

Na próxima tela insira o seu número do "**Telefone Celular**". Salientamos que o seu preenchimento não é obrigatório, em caso de não preenchimento basta clicar na opção **"Pular etapa**".

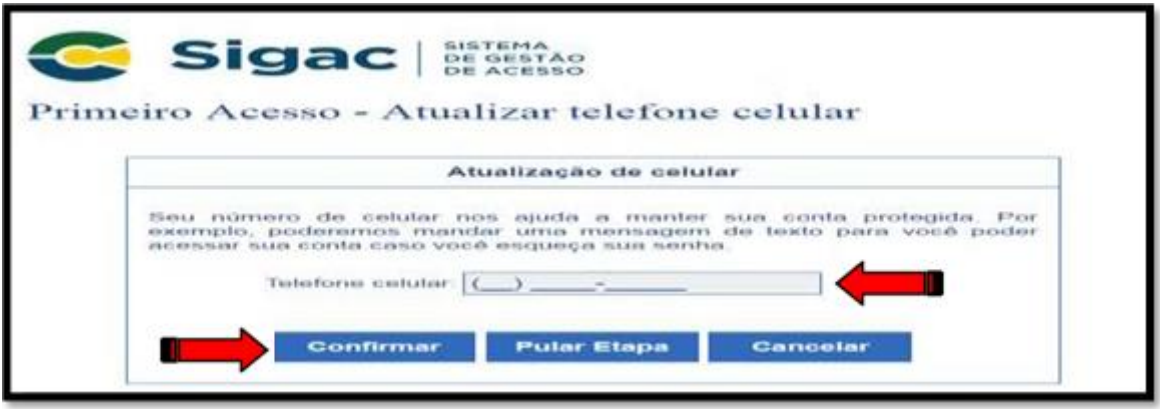

Para finalizar a geração de senha, proceda com o preenchimento dos espaços "**Nova Senha**", "**Confirme a Nova Senha**" e em seguida clique em "**Confirmar**".

Com a senha gerada, o sistema emitirá a seguinte mensagem "**Senha cadastrada com sucesso!** ". Realize o acesso conforme item "**2**. **Como acessar o SIGAC (após a realização do primeiro acesso)**" deste Manual.